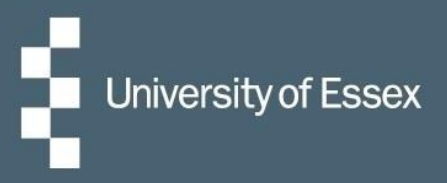

# **HR Organiser**

# Pay & Timesheets

# Log in here

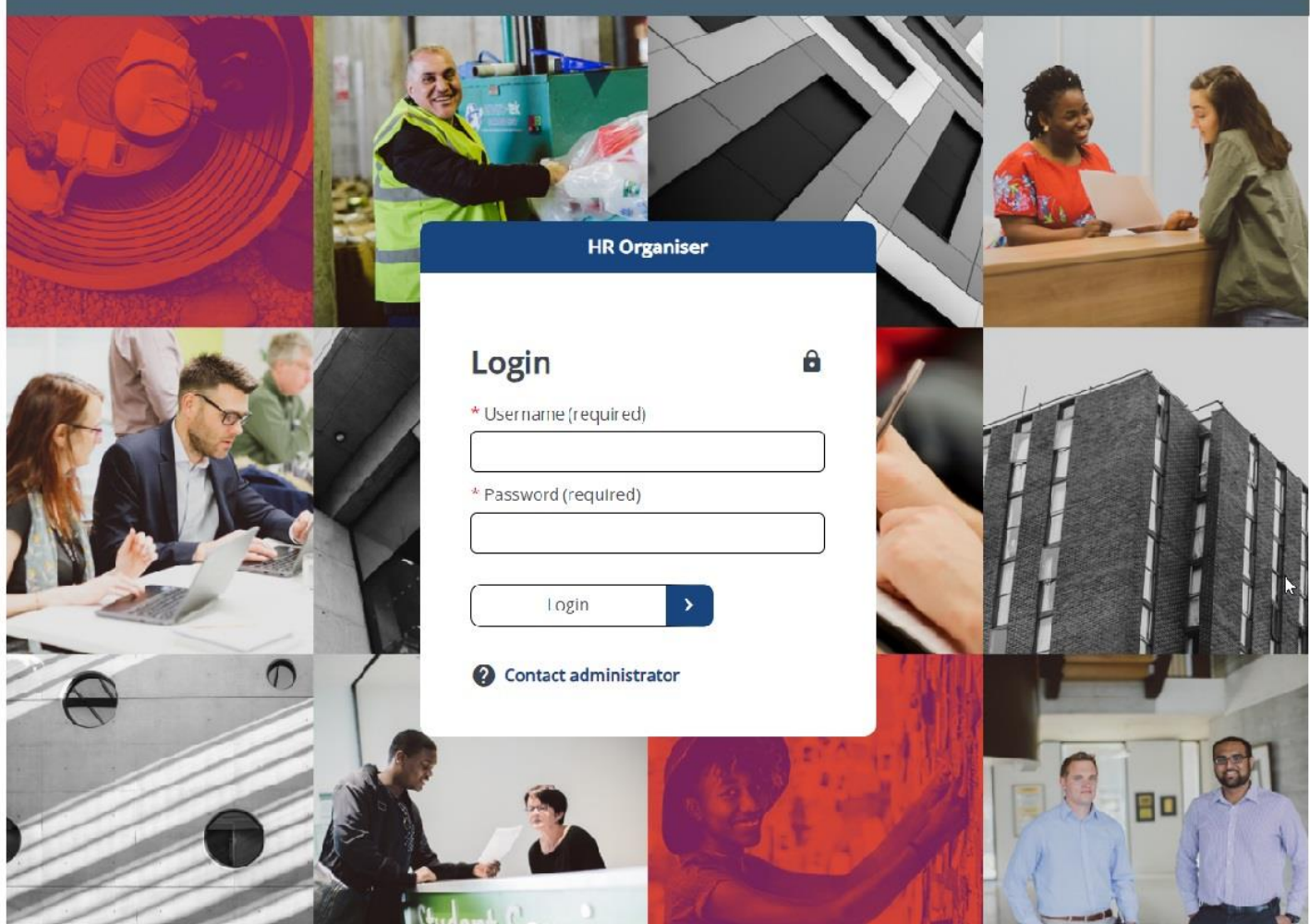

# **Table of Contents**

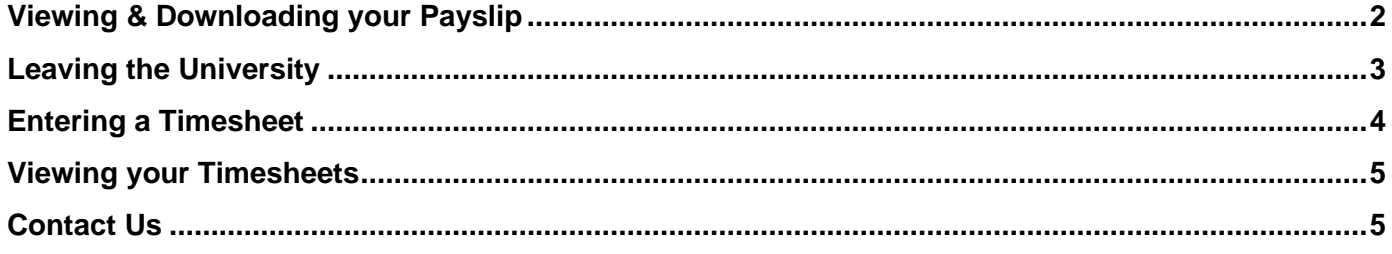

# <span id="page-1-0"></span>**Viewing & Downloading your Payslip**

To view your payslips, click on the 'My pay' menu. This will display up to 12 months' worth of payslips as standard, but you can use the search criteria to amend this.

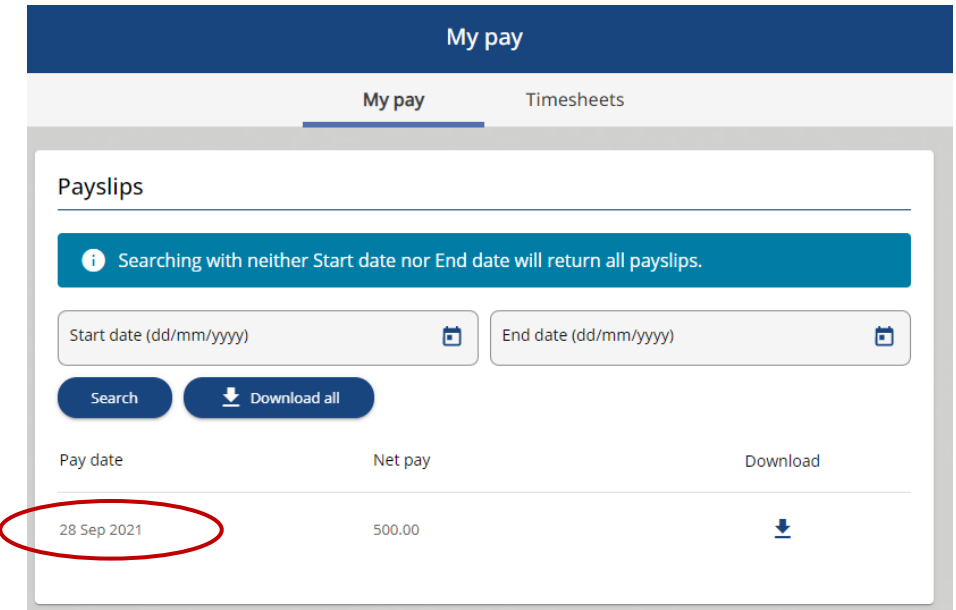

Click on any pay date to view your payslip for that period. You can then click on the 'Download' button to open this as a PDF and save a copy elsewhere.

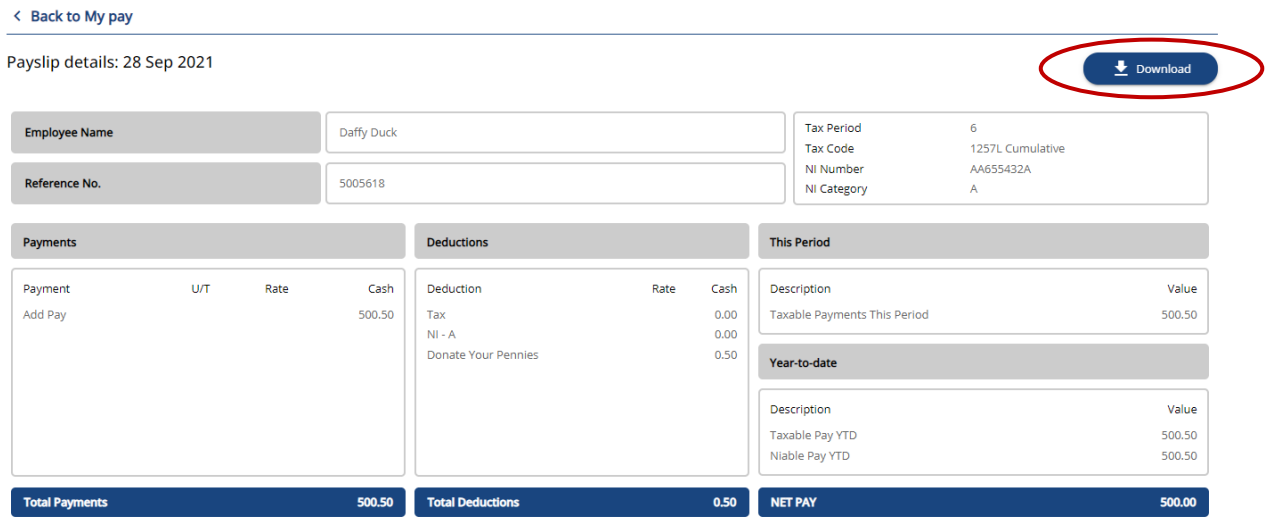

To download multiple payslips into one file: on the 'My pay' page, use the start and end date to enter the period you wish to download and then click 'Download all'.

#### <span id="page-2-0"></span>**Leaving the University**

When you leave the University you will no longer have access to HR Organiser after your last day. You should ensure you download any of your current payslips prior to this.

Your final payslip and P45 will be emailed to you. To ensure this is sent to the correct address, before you leave you need to update your e-form preferences. In HR Organiser click on the person silhouette in the top right -> 'Settings' -> 'E-form preferences'.

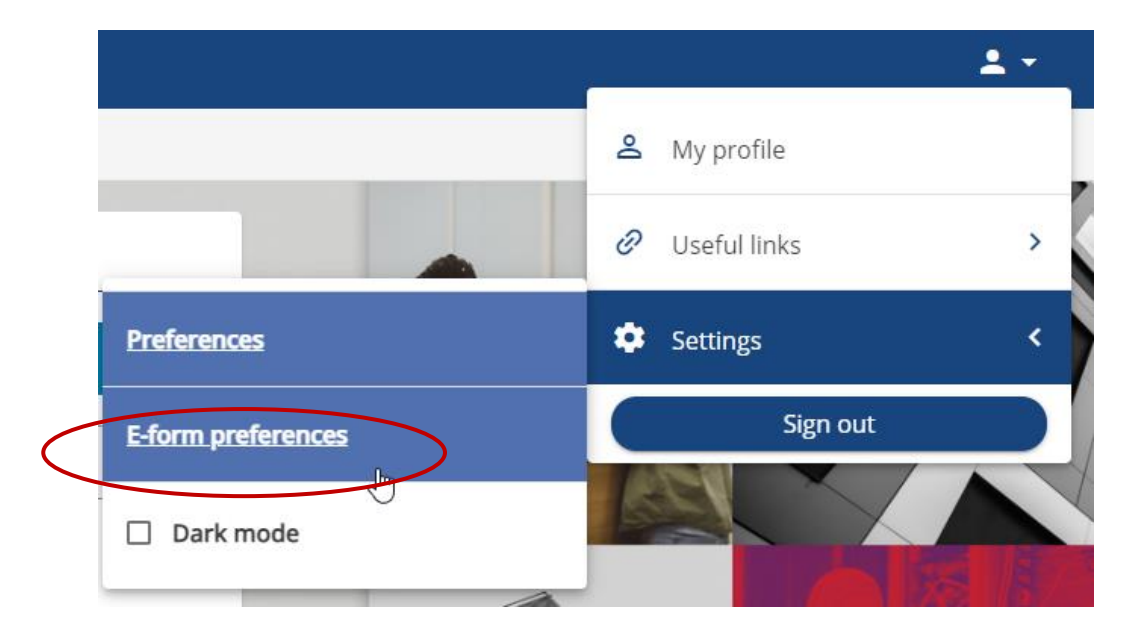

Enter your personal (not University) email address and create a password (this password is only for accessing your payslips and is not connected to your usual University password). This will be needed to open your payslip and P45 when it is emailed to you.

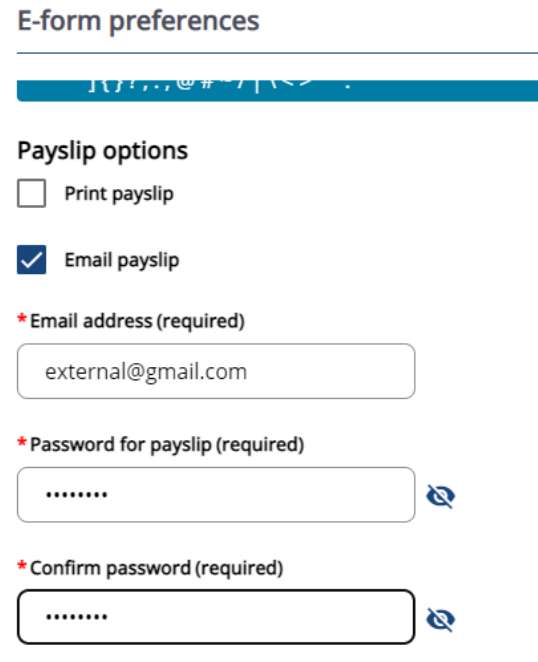

### <span id="page-3-0"></span>**Entering a Timesheet**

Timesheets can be used by salaried staff to claim overtime or other additional payments and by on-demand staff to claim for their hours worked. To add a new timesheet in HR Organiser, go to 'My pay' and then select the 'Timesheets' tab across the top. Click 'Add claim' to start a new timesheet.

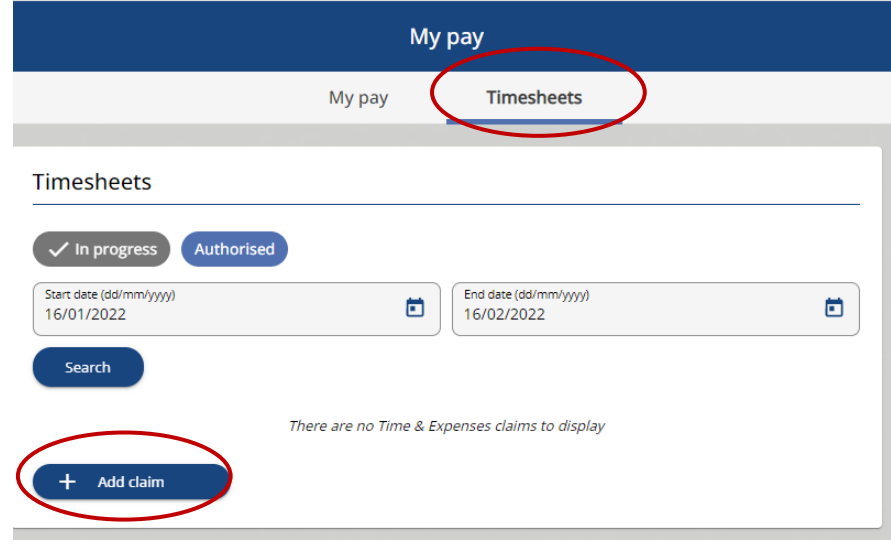

Enter the start date (this should be the day you are starting your claim), choose the position you wish to claim hours for and then select your required template. This will either be 'UoE – Hourly Paid Staff Standard Timesheet' or 'UoE – Salary Paid Staff Standard Timesheet', unless otherwise specified by your manager. When you have entered the correct details, click 'New'.

Enter the details as appropriate for your claim. You can use the + and – icons to add and remove rows. If you wish to add more to the claim at a later date, click 'Save draft'; this will then show on the main timesheets page and you will be able to continue adding to this as needed. Otherwise, if you are ready to submit, click 'Submit'.

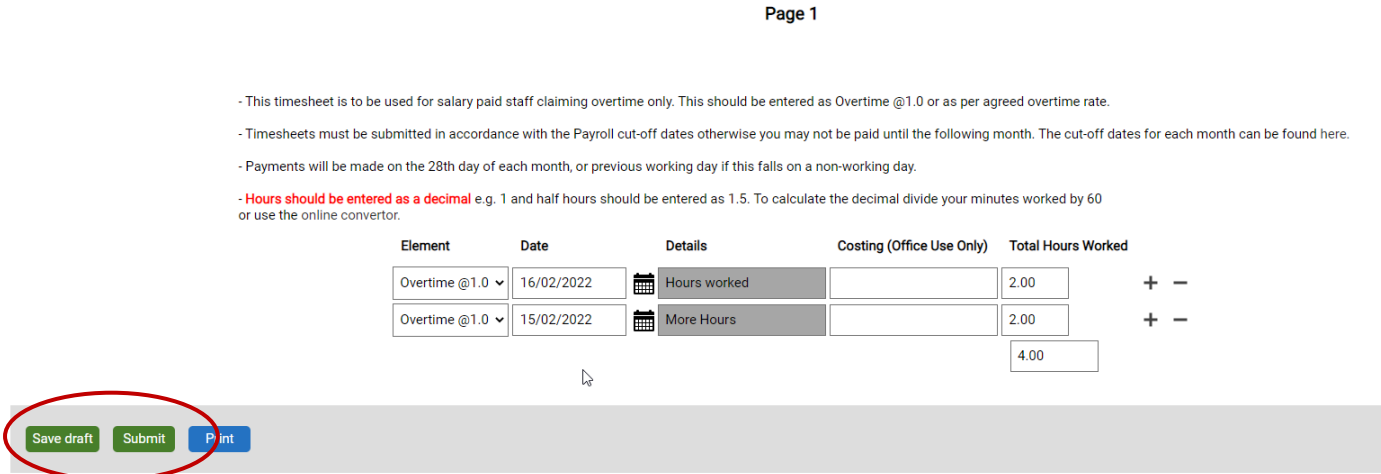

On the next page you will be prompted to enter your password; this is the same password you use to log in to HR Organiser and acts as your signature confirming that the details entered are correct. Finally click 'Submit' again, and this will then notify your manager who will be able to log in and approve or reject the claim before it is added to your pay for that month.

## <span id="page-4-0"></span>**Viewing your Timesheets**

Any timesheets which are in draft or awaiting authorisation between the dates set in the search criteria will show on the main timesheets page. Click on the summary button to view the details, including your pay amounts for these.

To view your authorised timesheets, click on the 'Authorised' button above the search dates.

To view older timesheet claims, amend the start and end dates and click 'Search'.

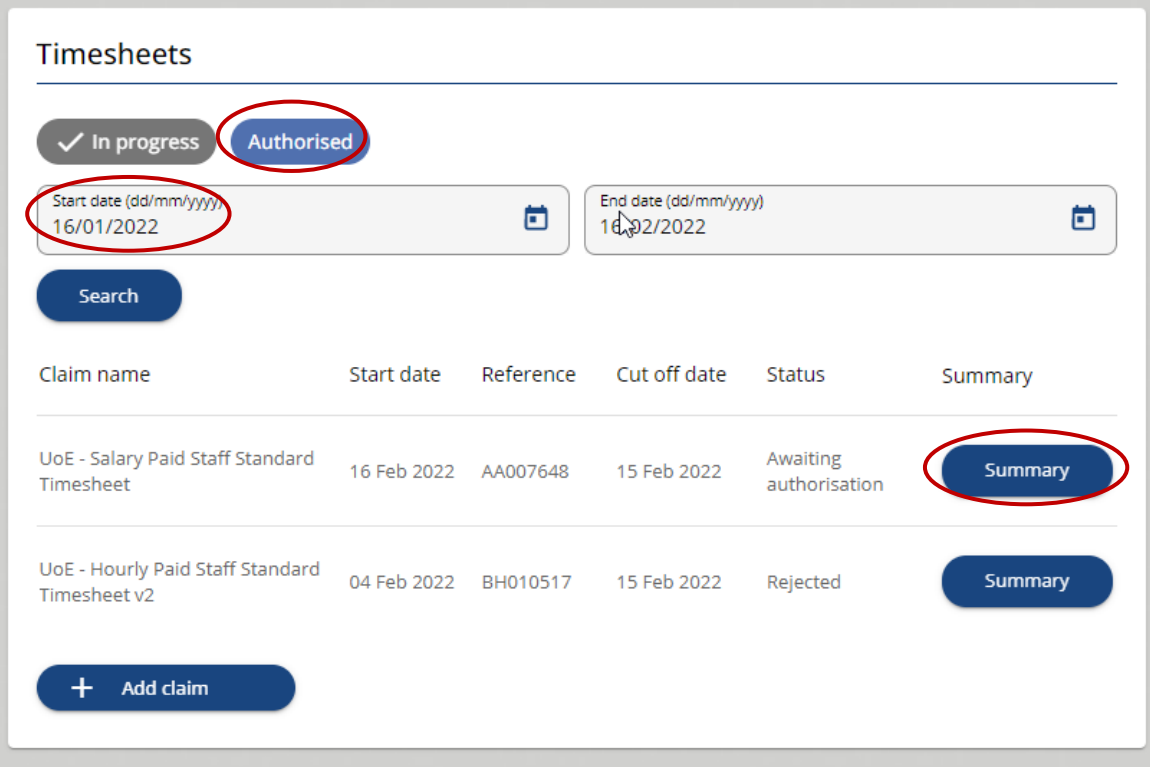

## <span id="page-4-1"></span>**Contact Us**

For general HR Organiser queries please contact the [Commercial Applications Helpdesk](https://servicedesk.essex.ac.uk/servicedesk/customer/portal/3/create/100)

For any questions about your pay please contact [reward@essex.ac.uk](mailto:reward@essex.ac.uk)